# Ansible to Onboard FTD로 FMC 구성

## 목차

소개 사전 요구 사항 요구 사항 사용되는 구성 요소 배경 정보 구성 네트워크 다이어그램 설정 다음을 확인합니다. 문제 해결 관련 정보

## 소개

이 문서에서는 Ansible을 사용하여 FMC(Firepower Management Center)에 대한 FTD(Firepower Threat Defense) 등록을 자동화하는 단계에 대해 설명합니다.

## 사전 요구 사항

## 요구 사항

다음 주제에 대한 지식을 보유하고 있으면 유용합니다.

- 앤서블
- Ubuntu 서버
- Cisco FMC(Firepower 관리 센터) 가상
- Cisco FTD(Firepower Threat Defense) 가상

이러한 실험실 상황에서 Ansible은 Ubuntu에 구축됩니다.

이 문서에서 참조하는 Ansible 명령을 실행하기 위해 Ansible이 지원하는 모든 플랫폼에 Ansible이 성공적으로 설치되도록 하는 것이 중요합니다.

## 사용되는 구성 요소

이 문서의 정보는 다음 소프트웨어 및 하드웨어 버전을 기반으로 합니다.

- Ubuntu Server 22.04
- Ansible 2.10.8
- 파이썬 3.10
- Cisco Firepower Threat Defense Virtual 7.4.1
- Cisco Firepower Management Center Virtual 7.4.1

이 문서의 정보는 특정 랩 환경의 디바이스를 토대로 작성되었습니다. 이 문서에 사용된 모든 디바 이스는 초기화된(기본) 컨피그레이션으로 시작되었습니다. 현재 네트워크가 작동 중인 경우 모든 명령의 잠재적인 영향을 미리 숙지하시기 바랍니다.

## 배경 정보

Ansible은 다양한 기능을 갖춘 툴로서 네트워크 디바이스 관리에 상당한 효율성을 입증했습니다. Ansible을 사용하여 자동화된 작업을 실행하기 위해 수많은 방법론이 사용될 수 있습니다. 이 글에 채용된 방법은 시험 목적의 참조로서 사용된다.

이 예에서는 가상 FTD를 성공적으로 온보딩한 후 기본 라이센스, 라우팅 모드, 기능 계층 FTDv30, FMC로 보내는 로그를 활성화한 기본 허용 작업과 함께 액세스 제어 정책을 사용합니다.

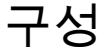

네트워크 다이어그램

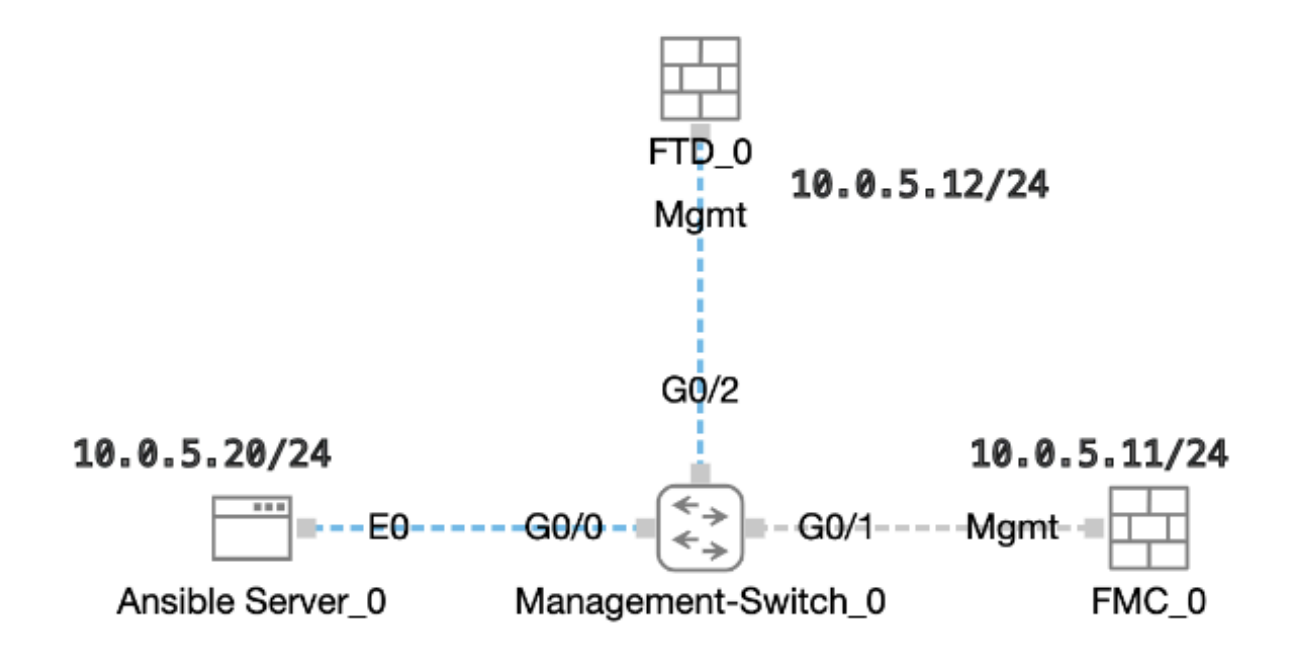

토폴로지

### 설정

Cisco는 예제 스크립트나 고객 작성 스크립트를 지원하지 않으므로, 요구 사항에 따라 테스트할 수 있는 몇 가지 예제가 있습니다.

사전 검증이 적법하게 완료되었는지 확인하는 것이 필수적이다.

- Ansible 서버는 인터넷 연결을 보유하고 있습니다.
- Ansible 서버는 FMC GUI 포트와 성공적으로 통신할 수 있습니다(FMC GUI의 기본 포트는 443).
- FTD는 올바른 관리자 ip 주소, 레지스터 키 및 nat-id로 구성됩니다.
- FMC가 Smart License로 활성화되었습니다.

1단계. SSH 또는 콘솔을 통해 Ansible 서버의 CLI에 연결합니다.

2단계. Ansible 서버ansible-galaxy collection install cisco.fmcansible에 FMC의 Ansible 컬렉션을 설치하려면 명령을 실행합니다.

#### <#root>

cisco@inserthostname-here:~\$

**ansible-galaxy collection install cisco.fmcansible**

3단계. 관련 파일mkdir /home/cisco/fmc\_ansible을 저장할 새 폴더를 만들려면 명령을 실행합니다. 이 예에서 홈 디렉토리는 /home/cisco/이고 새 폴더 이름은 fmc\_ansible입니다.

#### <#root>

```
cisco@inserthostname-here:~$
```
**mkdir /home/cisco/fmc\_ansible**

4단계. /home/cisco/fmc\_ansible 폴더로 이동하여 인벤토리 파일을 생성합니다. 이 예에서 인벤토리 파일 이름은 inventory.ini입니다.

#### <#root>

```
cisco@inserthostname-here:~$
```
 **cd /home/cisco/fmc\_ansible/**

```
ccisco@inserthostname-here:~/fmc_ansible$
```
### **ls**

**inventory.ini**

다음 내용을 복제하여 활용을 위해 붙여 넣을 수 있으며, 강조 표시된 섹션을 정확한 **매개변수**로 변경할 수 있습니다.

### <#root>

[fmc]

**10.0.5.11**

[fmc:vars] ansible\_user=

**cisco**

ansible\_password=

**cisco**

ansible\_httpapi\_port=443 ansible\_httpapi\_use\_ssl=True ansible\_httpapi\_validate\_certs=False network\_type=HOST ansible\_network\_os=cisco.fmcansible.fmc

5단계. /home/cisco/fmc\_ansible 폴더로 이동하여 변수 파일을 생성합니다. 이 예에서 변수 파일 이름은 fmc-onboard-ftd-vars.yml입니다 .

#### <#root>

cisco@inserthostname-here:~\$

 **cd /home/cisco/fmc\_ansible/**

ccisco@inserthostname-here:~/fmc\_ansible\$

**ls**

**fmc-onboard-ftd-vars.yml** 

inventory.ini

다음 내용을 복제하여 활용을 위해 붙여 넣을 수 있으며, 강조 표시된 섹션을 정확한 **매개변수**로 변경할 수 있습니다.

#### <#root>

user: domain: 'Global' onboard: acp\_name: '

#### **TEMPACP**

device\_name: ftd1: '

#### **FTDA**

'

```
' ftd1_reg_key: '
cisco
' ftd1_nat_id: '
natcisco
'mamt:
 ftd1: '
10.0.5.12
```
6단계 /home/cisco/fmc\_ansible 폴더로 이동하여 플레이북 파일을 만듭니다. 이 예에서 플레이북 파일 이름은 fmc-onboard-ftdplaybook.yaml입니다.

#### <#root>

'

cisco@inserthostname-here:~\$

```
 cd /home/cisco/fmc_ansible/
```
ccisco@inserthostname-here:~/fmc\_ansible\$

```
ls
```
**fmc-onboard-ftd-playbook.yaml**

fmc-onboard-ftd-vars.yml inventory.ini

다음 내용을 복제하여 활용을 위해 붙여 넣을 수 있으며, 강조 표시된 섹션을 정확한 **매개변수**로 변경할 수 있습니다.

#### <#root>

#### ---

```
- name: FMC Onboard FTD
 hosts: fmc
 connection: httpapi
```
tasks:

 - name: Task01 - Get User Domain cisco.fmcansible.fmc\_configuration: operation: getAllDomain filters: name: "{{

**user.domain**

```
 }}"
  register_as: domain
  - name: Task02 - Create ACP TEMP_ACP
  cisco.fmcansible.fmc_configuration:
 operation: "createAccessPolicy"
  data:
  type: "AccessPolicy"
  name: "{{accesspolicy_name | default(
onboard.acp_name
) }}"
  defaultAction: {
  'action': 'PERMIT',
  'logEnd': True,
  'logBegin': False,
  'sendEventsToFMC': True
  }
  path_params:
  domainUUID: "{{ domain[0].uuid }}"
  - name: Task03 - Get Access Policy
  cisco.fmcansible.fmc_configuration:
  operation: getAllAccessPolicy
  path_params:
  domainUUID: "{{ domain[0].uuid }}"
  filters:
  name: "{{
onboard.acp_name
  }}"
  register_as: access_policy
 - name: Task04 - Add New FTD1
  cisco.fmcansible.fmc_configuration:
 operation: createMultipleDevice
  data:
 hostName: "{{ ftd_ip | default(item.key) }}"
  license_caps:
  - 'BASE'
  ftdMode: 'ROUTED'
  type: Device
  regKey: "{{ reg_key | default(
device_name.ftd1_reg_key
) }}"
  performanceTier: "FTDv30"
 name: "{{ ftd_name | default(item.value) }}"
  accessPolicy:
  id: '{{ access_policy[0].id }}'
  type: 'AccessPolicy'
  natID: "{{ nat_id | default(
device_name.ftd1_nat_id
) }}"
  path_params:
  domainUUID: '{{ domain[0].uuid }}'
  loop: "{{ ftd_ip_name | dict2items }}"
  vars:
  ftd_ip_name:
```
 "{{ **mgmt.ftd1** }}": "{{ **device\_name.ftd1** }}" - name: Task05 - Wait For FTD Registration Completion ansible.builtin.wait\_for: timeout: 120 delegate\_to: localhost - name: Task06 - Confirm FTD Init Deploy Complete cisco.fmcansible.fmc\_configuration: operation: getAllDevice path\_params: domainUUID: '{{ domain[0].uuid }}' query\_params: expanded: true filters: name: "{{ **device\_name.ftd1** }}" register\_as: device\_list until: device\_list[0].deploymentStatus is match("DEPLOYED")

 retries: 1000 delay: 3

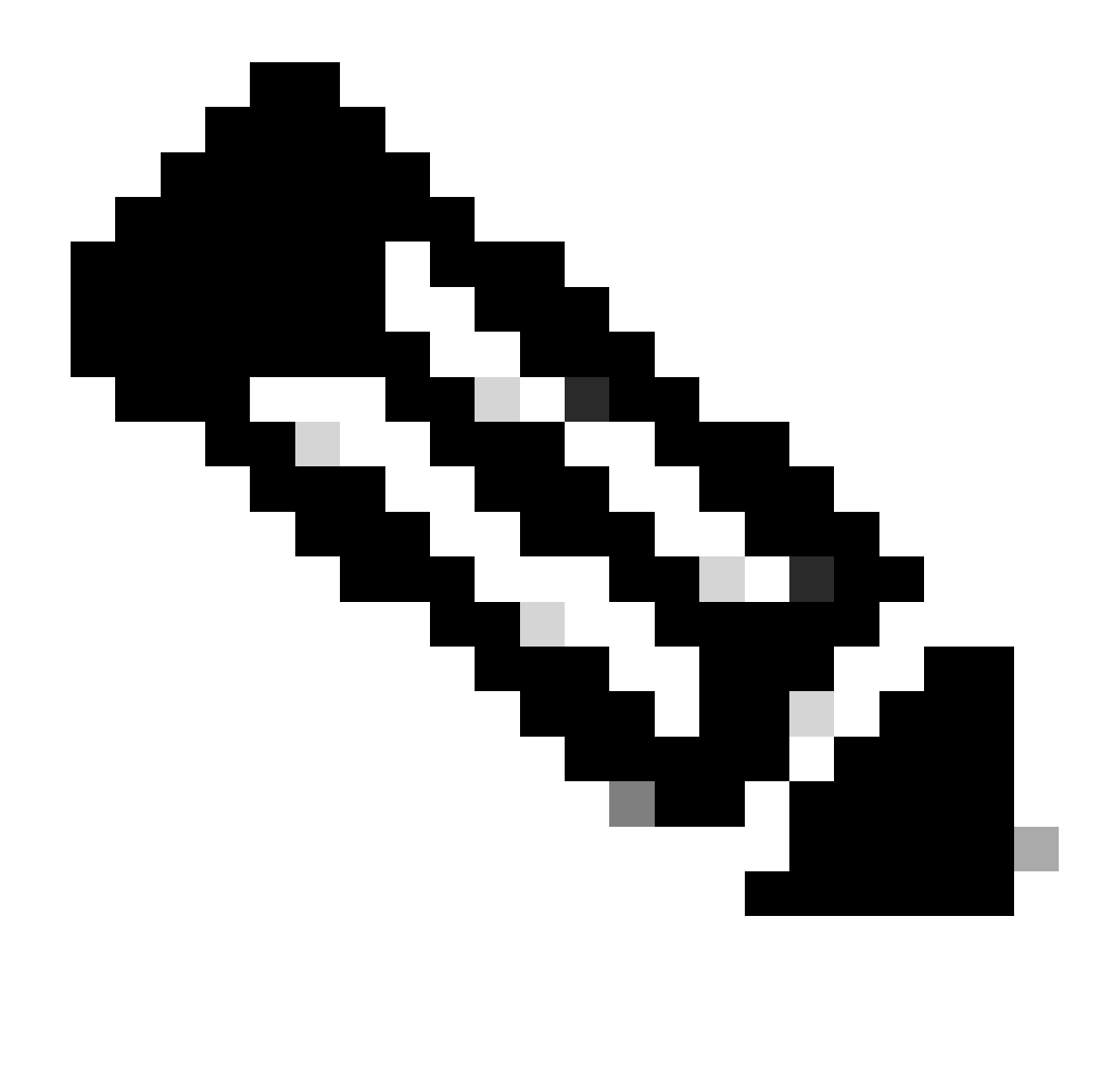

**참고**: 이 예제 플레이북에서 강조 표시된 이름은 변수로 사용됩니다. 이러한 변수에 대한 해당 값은 변수 파일 내에 보존됩 니다.

7단계. /home/cisco/fmc\_ansible 폴더로 이동한 다음 명령을 실행하여 **ansible-playbook -i <inventory\_name>.ini <playbook\_name>.yaml -e@"<playbook\_vars>.yml"** ansible 작업을 재생합니다. 이 예에서 명령은 입니다ansible-playbook -i inventory.ini fmc-onboard-ftd-playbook.yaml -e @"fmc-onboard-ftd-vars.yml" .

#### <#root>

cisco@inserthostname-here:~\$

**cd /home/cisco/fmc\_ansible/**

#### **ls**

fmc-onboard-ftd-playbook.yaml fmc-onboard-ftd-vars.yml inventory.ini

cisco@inserthostname-here:~/fmc\_ansible\$

**ansible-playbook -i inventory.ini fmc-onboard-ftd-playbook.yaml -e @"fmc-onboard-ftd-vars.yml"**

PLAY [FMC Onboard FTD] \*\*\*\*\*\*\*\*\*\*\*\*\*\*\*\*\*\*\*\*\*\*\*\*\*\*\*\*\*\*\*\*\*\*\*\*\*\*\*\*\*\*\*\*\*\*\*\*\*\*\*\*\*\*\*\*\*\*\*\*\*\*\*\*\*\*\*\*\*\*\*\*\*\*\*\*\*\*\*\*\*\*\*\*\*\*\*\*\*\*\*\*\*\*\*\*\*\*\*\*\*\*\*\*\*\*\*\*\*\*\*\*\*\*\*\*\*\*\*\*\*\*\*\*\*\*\*\*\*\*\*\*\*\*\*\*\*\*\* TASK [Gathering Facts] \*\*\*\*\*\*\*\*\*\*\*\*\*\*\*\*\*\*\*\*\*\*\*\*\*\*\*\*\*\*\*\*\*\*\*\*\*\*\*\*\*\*\*\*\*\*\*\*\*\*\*\*\*\*\*\*\*\*\*\*\*\*\*\*\*\*\*\*\*\*\*\*\*\*\*\*\*\*\*\*\*\*\*\*\*\*\*\*\*\*\*\*\*\*\*\*\*\*\*\*\*\*\*\*\*\*\*\*\*\*\*\*\*\*\*\*\*\*\*\*\*\*\*\*\*\*\*\*\*\*\*\*\*\*\*\*\*\*\* ok: [10.0.5.11] TASK [Task01 - Get User Domain] \*\*\*\*\*\*\*\*\*\*\*\*\*\*\*\*\*\*\*\*\*\*\*\*\*\*\*\*\*\*\*\*\*\*\*\*\*\*\*\*\*\*\*\*\*\*\*\*\*\*\*\*\*\*\*\*\*\*\*\*\*\*\*\*\*\*\*\*\*\*\*\*\*\*\*\*\*\*\*\*\*\*\*\*\*\*\*\*\*\*\*\*\*\*\*\*\*\*\*\*\*\*\*\*\*\*\*\*\*\*\*\*\*\*\*\*\*\*\*\*\*\*\*\*\*\*\*\*\*\* ok: [10.0.5.11] TASK [Task02 - Create ACP TEMP\_ACP] \*\*\*\*\*\*\*\*\*\*\*\*\*\*\*\*\*\*\*\*\*\*\*\*\*\*\*\*\*\*\*\*\*\*\*\*\*\*\*\*\*\*\*\*\*\*\*\*\*\*\*\*\*\*\*\*\*\*\*\*\*\*\*\*\*\*\*\*\*\*\*\*\*\*\*\*\*\*\*\*\*\*\*\*\*\*\*\*\*\*\*\*\*\*\*\*\*\*\*\*\*\*\*\*\*\*\*\*\*\*\*\*\*\*\*\*\*\*\*\*\*\*\*\*\*\* changed: [10.0.5.11] TASK [Task03 - Get Access Policy] \*\*\*\*\*\*\*\*\*\*\*\*\*\*\*\*\*\*\*\*\*\*\*\*\*\*\*\*\*\*\*\*\*\*\*\*\*\*\*\*\*\*\*\*\*\*\*\*\*\*\*\*\*\*\*\*\*\*\*\*\*\*\*\*\*\*\*\*\*\*\*\*\*\*\*\*\*\*\*\*\*\*\*\*\*\*\*\*\*\*\*\*\*\*\*\*\*\*\*\*\*\*\*\*\*\*\*\*\*\*\*\*\*\*\*\*\*\*\*\*\*\*\*\*\*\*\*\* ok: [10.0.5.11] TASK [Task04 - Add New FTD1] \*\*\*\*\*\*\*\*\*\*\*\*\*\*\*\*\*\*\*\*\*\*\*\*\*\*\*\*\*\*\*\*\*\*\*\*\*\*\*\*\*\*\*\*\*\*\*\*\*\*\*\*\*\*\*\*\*\*\*\*\*\*\*\*\*\*\*\*\*\*\*\*\*\*\*\*\*\*\*\*\*\*\*\*\*\*\*\*\*\*\*\*\*\*\*\*\*\*\*\*\*\*\*\*\*\*\*\*\*\*\*\*\*\*\*\*\*\*\*\*\*\*\*\*\*\*\*\*\*\*\*\*\* changed: [10.0.5.11] => (item={'key': '10.0.5.12', 'value': 'FTDA'}) TASK [Task05 - Wait For FTD Registration Completion] \*\*\*\*\*\*\*\*\*\*\*\*\*\*\*\*\*\*\*\*\*\*\*\*\*\*\*\*\*\*\*\*\*\*\*\*\*\*\*\*\*\*\*\*\*\*\*\*\*\*\*\*\*\*\*\*\*\*\*\*\*\*\*\*\*\*\*\*\*\*\*\*\*\*\*\*\*\*\*\*\*\*\*\*\*\*\*\*\*\*\*\*\*\*\*\*\*\*\*\*\*\*\*\*\*\*\*\*\* ok: [10.0.5.11] TASK [Task06 - Confirm FTD Init Deploy Complete] \*\*\*\*\*\*\*\*\*\*\*\*\*\*\*\*\*\*\*\*\*\*\*\*\*\*\*\*\*\*\*\*\*\*\*\*\*\*\*\*\*\*\*\*\*\*\*\*\*\*\*\*\*\*\*\*\*\*\*\*\*\*\*\*\*\*\*\*\*\*\*\*\*\*\*\*\*\*\*\*\*\*\*\*\*\*\*\*\*\*\*\*\*\*\*\*\*\*\*\*\*\*\*\*\*\*\*\*\*\*\*\*\* FAILED - RETRYING: Task06 - Confirm FTD Init Deploy Complete (1000 retries left). FAILED - RETRYING: Task06 - Confirm FTD Init Deploy Complete (999 retries left). FAILED - RETRYING: Task06 - Confirm FTD Init Deploy Complete (998 retries left). FAILED - RETRYING: Task06 - Confirm FTD Init Deploy Complete (997 retries left). FAILED - RETRYING: Task06 - Confirm FTD Init Deploy Complete (996 retries left). ok: [10.0.5.11] PLAY RECAP \*\*

10.0.5.11 : ok=7 changed=2 unreachable=0 failed=0 skipped=0 rescued=0 ignored=0

다음을 확인합니다.

설정이 올바르게 작동하는지 확인하려면 이 섹션을 활용하십시오.

FMC GUI에 로그인합니다. Devices(**디바이스) > Device Management(디바이스 관리)**로 이동합니다. 이 경우 FTD는 구성된 액세스 제어 정책으로 FMC에 성공적으로 등록됩니다.

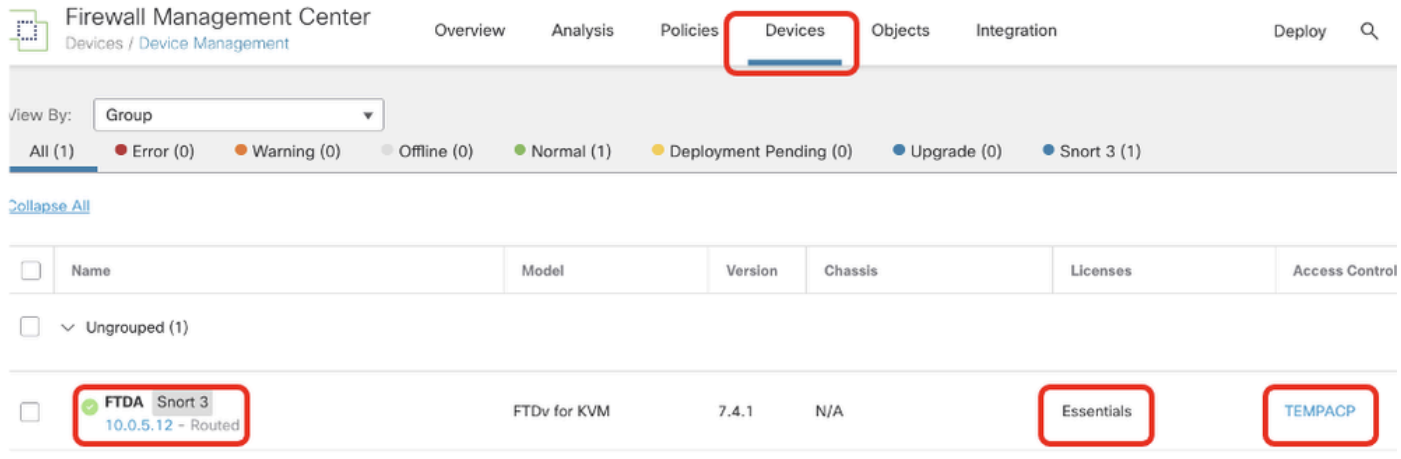

*Device Management* 페이지

#### 문제 해결

이 섹션에서는 설정 문제 해결에 사용할 수 있는 정보를 제공합니다.

Ansible 플레이북의 로그를 더 보려면 -vv로 ansible 플레이북을 실행할 수 있습니다.

#### <#root>

cisco@inserthostname-here:~/fmc\_ansible\$ ansible-playbook -i inventory.ini fmc-onboard-ftd-playbook.yaml -e @"fmc-onboard-ftd-vars.yml"

**-vvv**

관련 정보

[Cisco Devnet FMC Ansible](https://github.com/CiscoDevNet/FMCAnsible/tree/main)

이 번역에 관하여

Cisco는 전 세계 사용자에게 다양한 언어로 지원 콘텐츠를 제공하기 위해 기계 번역 기술과 수작업 번역을 병행하여 이 문서를 번역했습니다. 아무리 품질이 높은 기계 번역이라도 전문 번역가의 번 역 결과물만큼 정확하지는 않습니다. Cisco Systems, Inc.는 이 같은 번역에 대해 어떠한 책임도 지지 않으며 항상 원본 영문 문서(링크 제공됨)를 참조할 것을 권장합니다.